# **How to Customize Settings for FRONTSTEPS Visitor Management**

**Log in to the FRONTSTEPS resident dashboard** on the FRONTSTEPS Community app (at right) **-OR-** on a desktop browser (directions below).

# **FRONTSTEPS Community App Directions:**

Sign in to the app using the email and password you chose when setting up your account from your personalized set-up link.

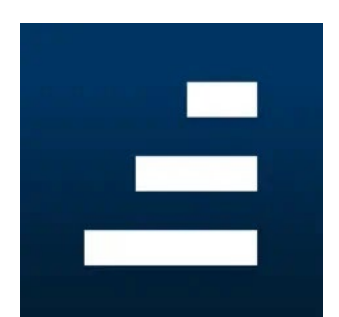

**Select VISITOR MANAGEMENT** from the dashboard menu. From here, choose your property address.

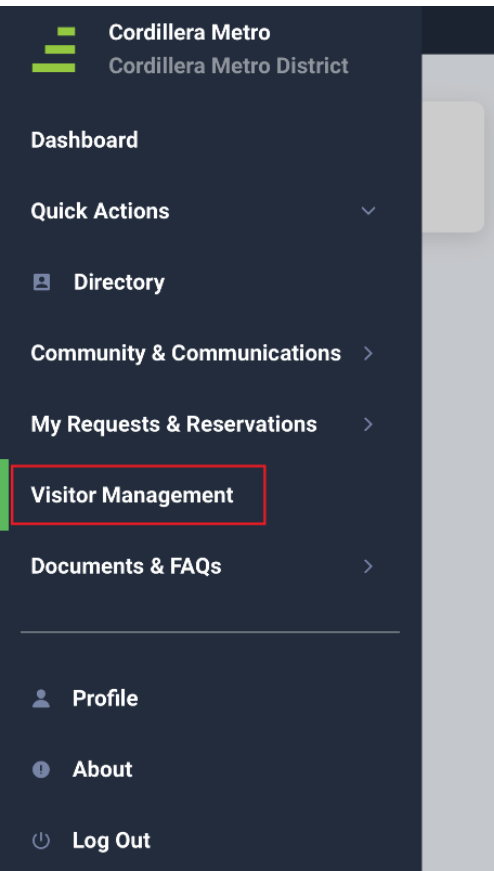

Then, **click the settings wheel** (top right) to view settings options.

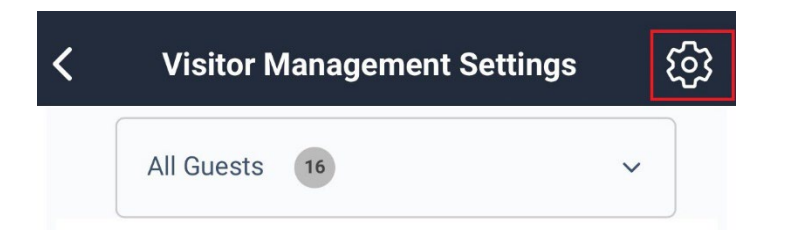

#### **NOTIFICATION SETTINGS:**

The Notifications Settings allow property owners to decide how they prefer to be informed when a when an invited guest registers or enters the community (email or text).

### **To Set Notification Settings:**

- Select **Notification Settings** from the Visitor Management Settings menu.
- Choose notification preferences (email and/or text).
- Choose text message number from the account options drop-down, and choose the provider.
- Select **Save.**

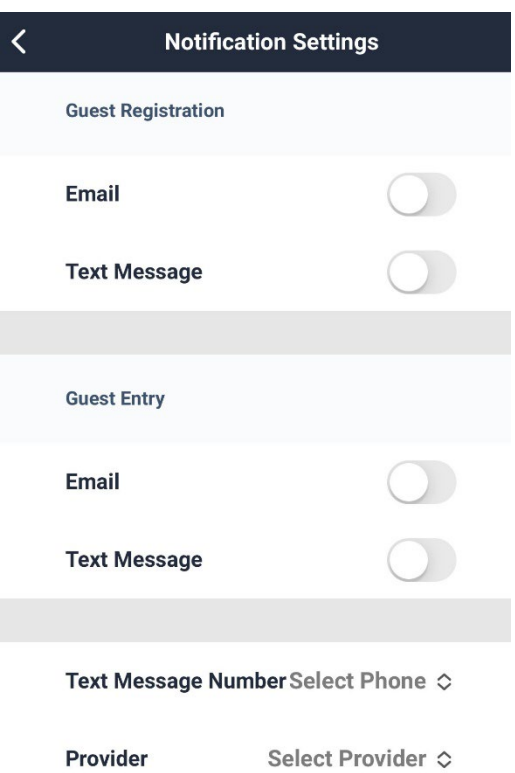

#### **CALL PRIORITY SETTINGS:**

Call Priority allows property owners to set the order of phone numbers by which they would like to be contacted if gate agents need to call. The options for setting call priority are linked to the phone numbers for **any** person in the household. The numbers available to select will only be the phone numbers already listed in Account Basics.

#### **To Set Call Priority:**

- Select **Call Priority** from the Visitor Management Settings menu.
- **Select phone numbers from the drop down menu** in order of call priority. **Note:** *Users cannot ADD phone numbers in this area. Phone numbers that have previously been added to their Account Basics will be visible in the drop down.*
- Select **Save.**

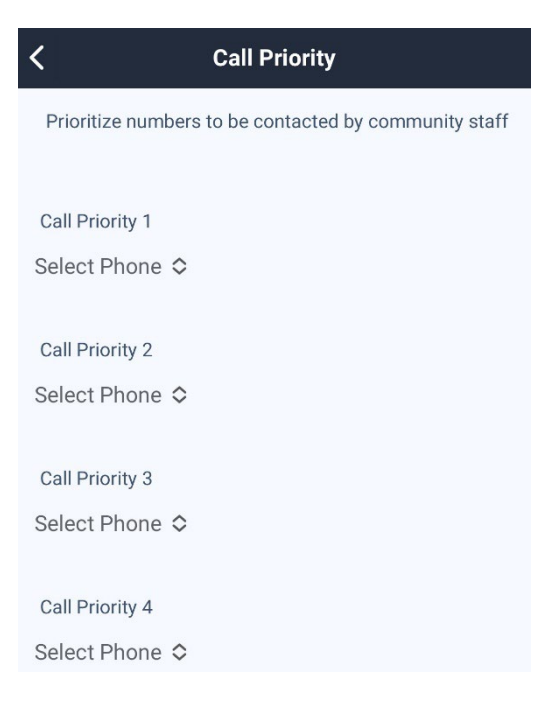

# **GUEST MANAGEMENT SETTINGS:**

### **Verbal Code and Call Restrictions**

Guest Management Settings include the Verbal Code, or verbal security code, for the homeowner. The Call Restrictions field is a text field that property owners can use to communicate preferences with gate agents. For instance, they may say, *"Please do not call after 9:00 p.m., or use Call Priority #2 on Tuesdays."*

# **To Set Guest Management Settings:**

- Select **Guest Management**  from the Visitor Management Settings menu.
- Enter what you would like to use as your **Verbal Confirmation Code**.
- Enter any **Call Restriction** instructions.
- Select **Save**.

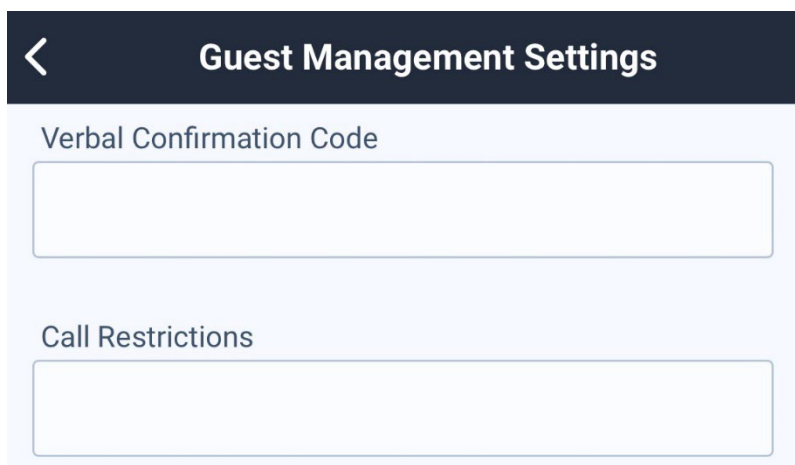

### **FRONTSTEPS Desktop Browser Access Directions:**

Sign in to the app using the email and password you chose when setting up your account from your personalized set-up link. Access the login page on a desktop using Cordillera's sign-in link: **[http://cordillerametrodistrict.frontsteps.com/users/sign\\_in](http://cordillerametrodistrict.frontsteps.com/users/sign_in)**.

### **Select VISITOR MANAGEMENT** from the dashboard menu.

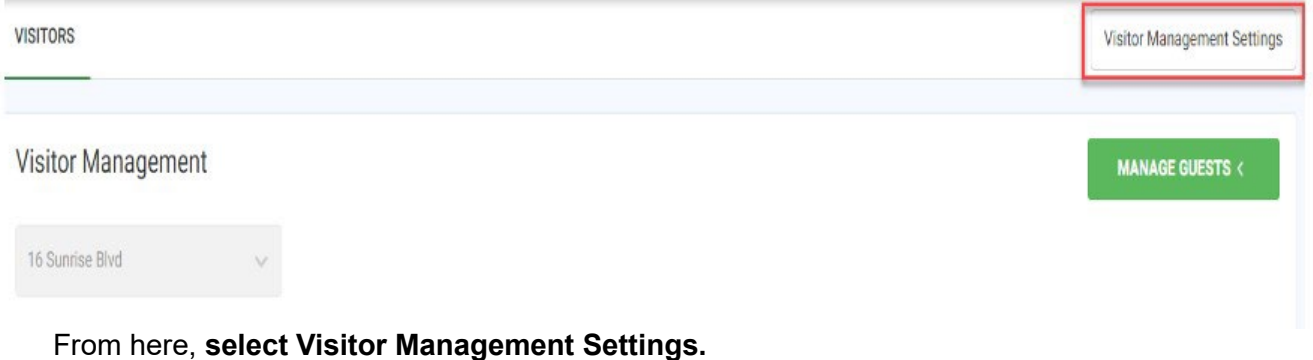

#### **NOTIFICATION SETTINGS:**

The Notifications Settings allow property owners to decide how they prefer to be informed when a when an invited quest registers or enters the community (email or text).

#### **To Set Notification Settings:**

- Select **Visitor Management Settings.**
- Check notification preference (email and/or text).
- Select **Save Changes.**

#### **Notification Settings**

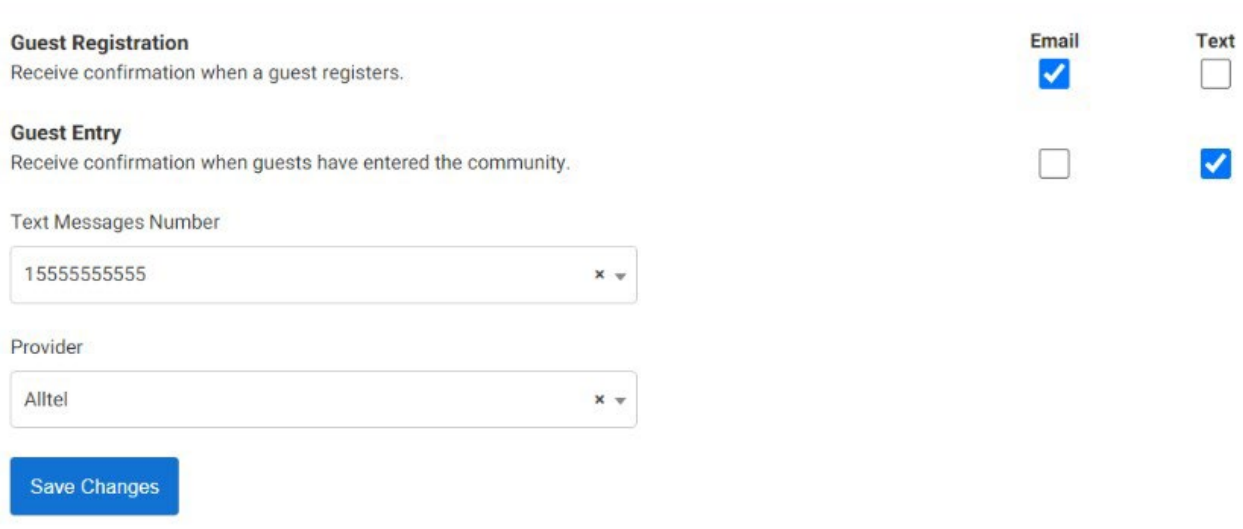

#### **CALL PRIORITY SETTINGS:**

Call Priority allows property owners to set the order of phone numbers by which they would like to be contacted if gate agents need to call. The options for setting call priority are linked to the phone numbers for **any** person in the household. The numbers available to select will only be the phone numbers already listed in Account Basics.

### **Call Priority**

# **To Set Call Priority:**

- Select **Visitor Management Settings.**
- Scroll to the **Call Priority** area.
- **Select phone numbers from the drop down menu** in order of call priority. **Note:** *Users cannot ADD phone numbers in this area. Phone numbers that have previously been added to their Account Basics will be visible in the drop down.*
- Select **Save Changes**.

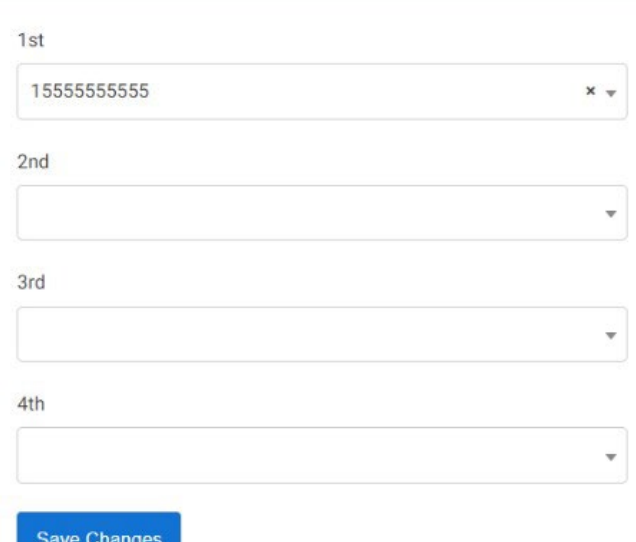

#### **GUEST MANAGEMENT SETTINGS:**

# **Verbal Code and Call Restrictions**

Guest Management Settings include the Verbal Code, or verbal security code, for the

homeowner. The Call Restrictions field is a text field that property owners can use to communicate preferences with gate agents. For instance, they may say, *"Please do not call after 9:00 p.m., or use Call Priority #2 on Tuesdays."*

#### **To Set Guest Management Settings:**

- Select **Visitor Management Settings**.
- Scroll to the **Guest Management** area.
- Enter what you would like to use as your **Verbal Code**.
- Enter any **Call Restriction** instructions.
- Select **Save Changes**.

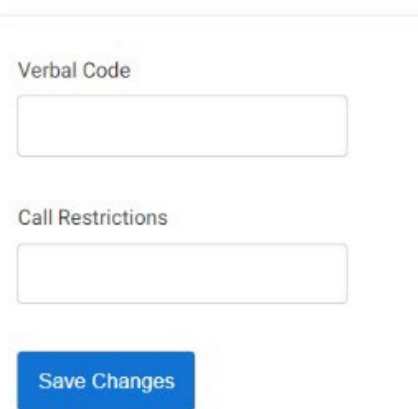

**Guest Management Settings** 

Get more FRONTSTEPS how-to and support at **[www.CordilleraLiving.com/Frontsteps.](http://www.cordilleraliving.com/Frontsteps)**